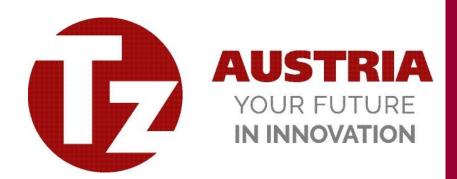

2021

# Manual for the Designbox

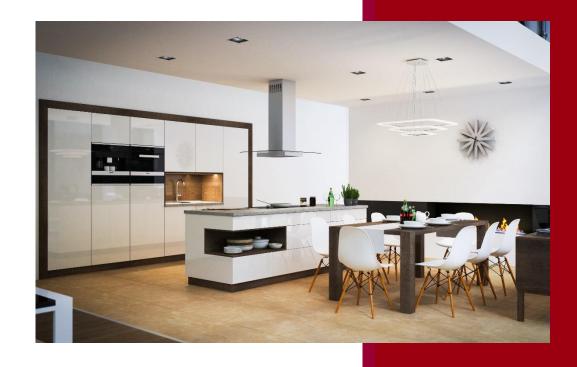

# Content

| 1.  | Introduction                          | 3  |
|-----|---------------------------------------|----|
| 2.  | Create a basket                       | 4  |
| 3.  | Global Settings                       | 5  |
| 4.  | Create Cuttings                       | 8  |
| 5.  | Inserting Fronts                      | 11 |
| 6.  | Configure Cabinets                    | 13 |
| 7.  | DRAWER CABINET                        | 20 |
| 8.  | Symmetrical allocation of zones       | 21 |
| 9.  | Customized allocation of zones        | 22 |
| 10. | Free Configurable Cabinets            | 24 |
| 11. | Sliding Door Cabinet                  | 42 |
| 12. | Global changes                        | 46 |
| 13. | Order Process                         | 48 |
| 14  | Commercial functions of the Designbox | 50 |

# 1. Introduction

TZ Designbox, following only called DB-Box, is a milestone of modern cabinet and carcass planning. A big variety of components enable the user to plan individual carcass parts, carcasses, cuttings, parts and whole furniture. Choose from a broad range of preconfigured 3D models and adjust them according to your wishes.

Dimensions, colour combinations, various connection types and many hardware solutions are on hand for your planning.

You didn't find a matching model for you? Then you can use the possibility of 100% individual configuration and ordering with our DB-box configurator. For us it's obvious that we provide this software free or charge.

Add your room dimensions, decorate your room and plan your furniture to get your ideas into shape. After the completion, you can print the whole configuration including decorations, rooms,... and use it as a support in sales.

Convince your customers with your professionality using our unique planning software.

# 2. Create a basket

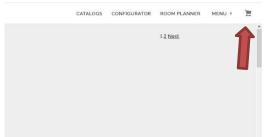

Open the basked and create a new order list.

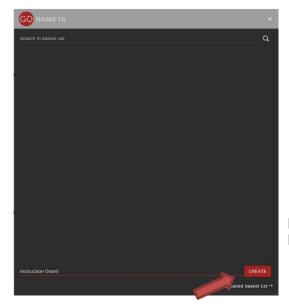

Insert the customer name or commission in the bottom (grey) line of the basket and click the red buton "Create"

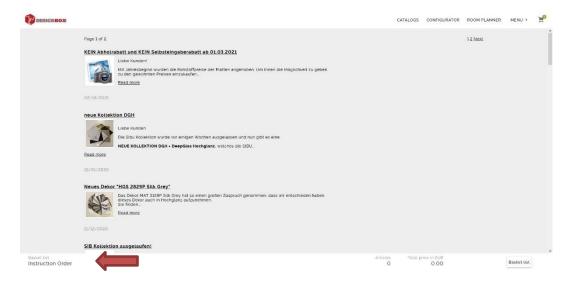

The name of the commission is listed in the order list.

# 3. Global Settings

To save time, we recommend to use the Global Settings

You can find this configuration, when you click to "CONFIGURATOR" or "CATALOG". With the global settings you can preconfigure the decore, type and much more so that the cutting or cabinet will be opened with the preadjusted settings. If you do not use this option, the program starts with the default value and the colour needs to over written for each cutting or cabinet.

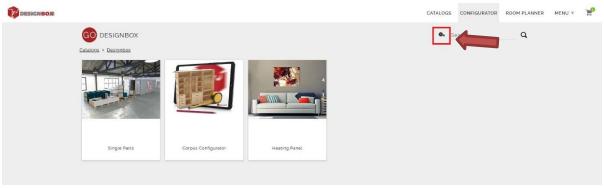

# Configurator

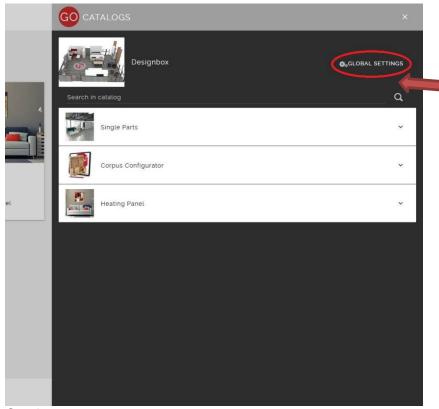

Catalog

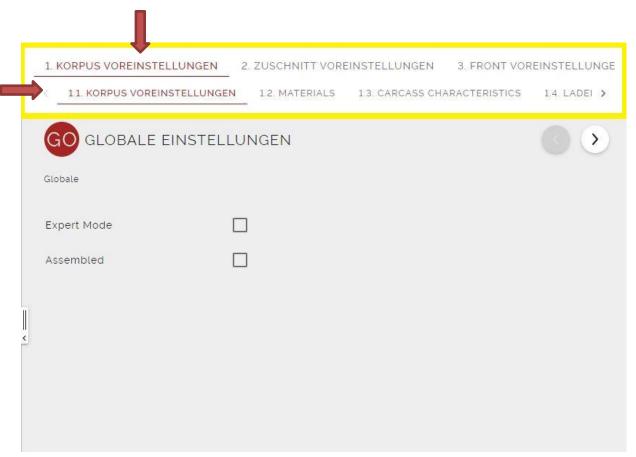

Define the settings according to your requirements.

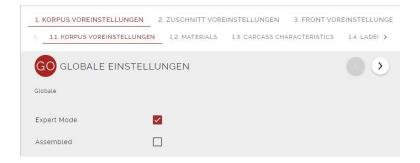

By choosing the "Expert Mode" the program shows more adjustment possibilities. To name just a few settings, you can change the edging position, the colour of each cabinet part and the dimension of each cabinet part.

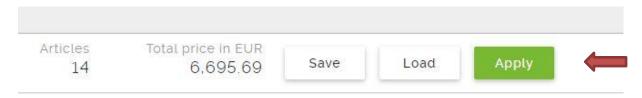

If your settings are finished, click on "**Apply**" or "**Save**" and afterwards to "**Apply**". If you only click on "**Apply**" the settings will only be used for the actual order (this basked)

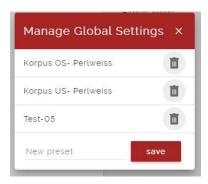

If you choose the option for saving, you can give the configuration a name, then click "**load**" and the settings will be saved for all upcoming orders.

# 4. Create Cuttings

You can find the cuttings by using the configurator or the catalogs. Both options end up in the same ordering mask.

CONFIGURATOR ► Single Parts ► Cutting Parts

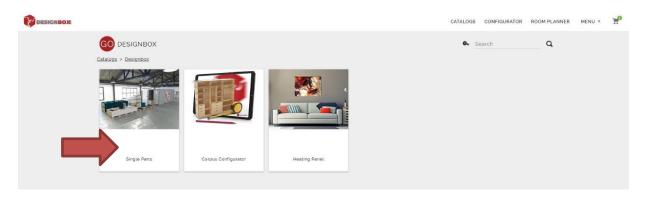

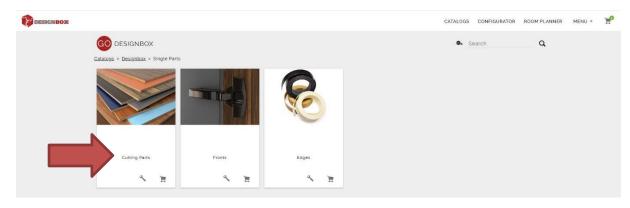

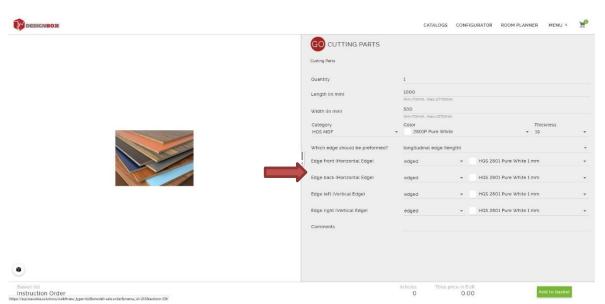

Quantity, Length, Width, ...

With "Category" you can choose the requested material group as HGS MDF (High Gloss Scratch Resistant) on MDF boards

**Colour:** choose the required colour or decore

**Thickness:** choose the required thickness of the material

# Which edge should be preformable?

- Horizontal edge (length)
- Vertical edge (width)

After adjusting the required sides, you get the possibility to choose the type of edge. Using the "**Comments**" will print the information on the label but it's not production relevant.

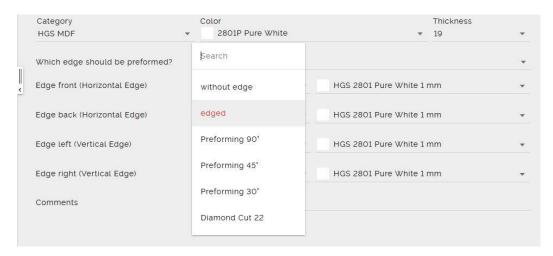

In the case shown above, both length side edges show the whole edging type possibilities.

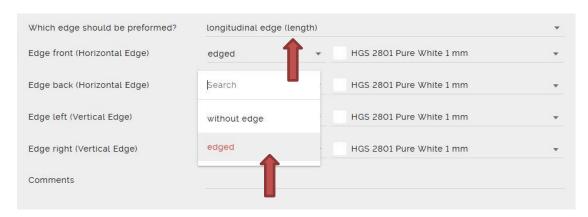

Since in this case it's selected that the "**longitudinal edge**" should be preformable, the vertical edges show only the possibility of standard edging. On the right side, the edging colour can be selected, the default colour is the same as for the surface of the cutting. \_

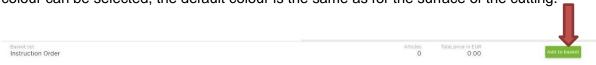

If the part is finished, click on the button "add to basket" on the right bottom of your screen.

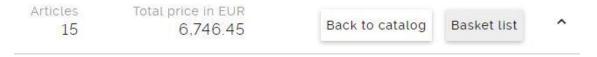

The part will be saved in the order list and the price of the whole order will be shown. The inserting mask will stay at the screen and the next cutting part can be insert.

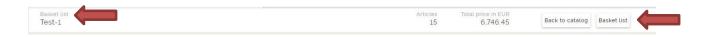

If you want to go back to the order list, click on the right bottom of your screen on "Basket List" or on the left side on the name of the order

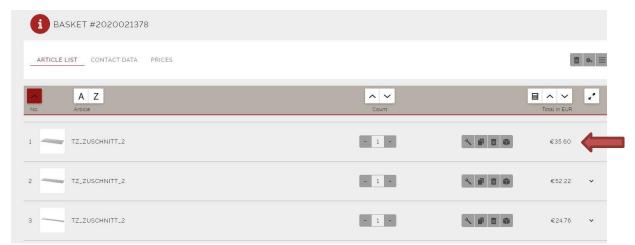

In the article list the insert parts and / or cabinets can be checked and if necessary corrected.

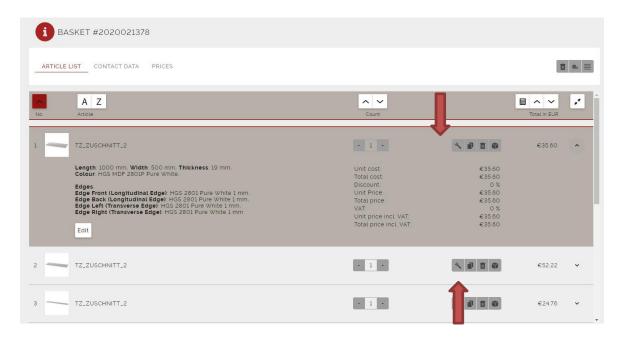

By clicking on the tool icon (edit article) the inserting mask opens and changes can be made.

# 5. Inserting Fronts

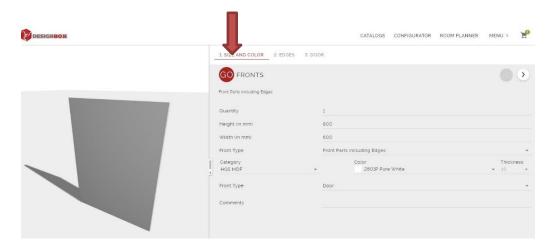

**1 Dimension and Colour:** the functionality is the same as for cutting parts (height, width,...) In the remark you can also add a text, which should be printed on the label of the part.

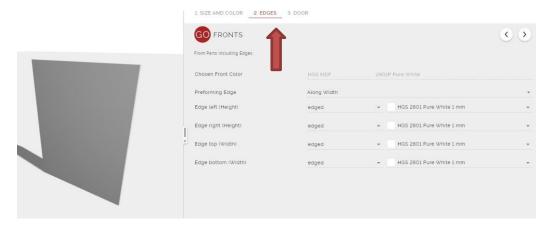

2 Edges: same functionality as for cutting parts

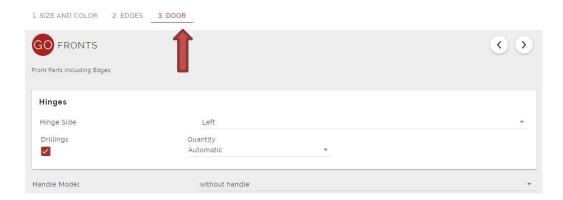

**3 Door:** This function enables the user to insert the drilling parameters for the hinges.

Hinge

Hinge Side: Here the rabbet position can be defined als left or right.

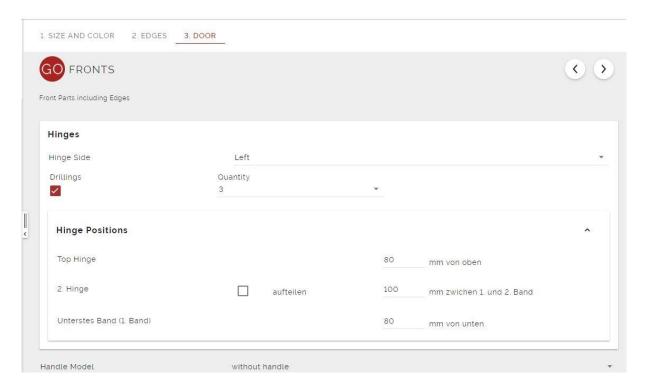

<u>Drillings:</u> The drillings need to be confirmed with a tick. Afterwards it's possible to change the automatically calculated quantity of hinges. Further, you have the possibility to insert the data for handle drillings.

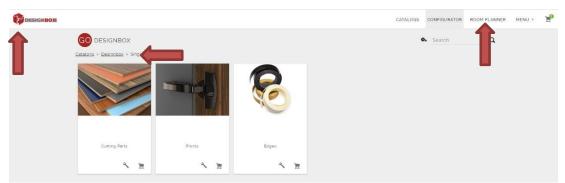

You can go back to the start of the configurator by clicking on **Configurator** → **Designbox**. If you push the Designbox logo, you can switch to the main page of the program.

# 6. Configure Cabinets

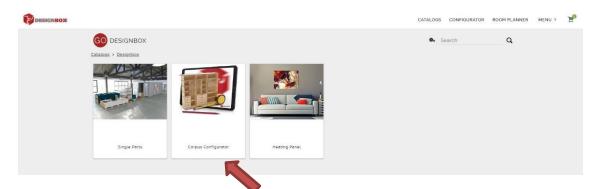

Configurator ► Preconfigured Modules

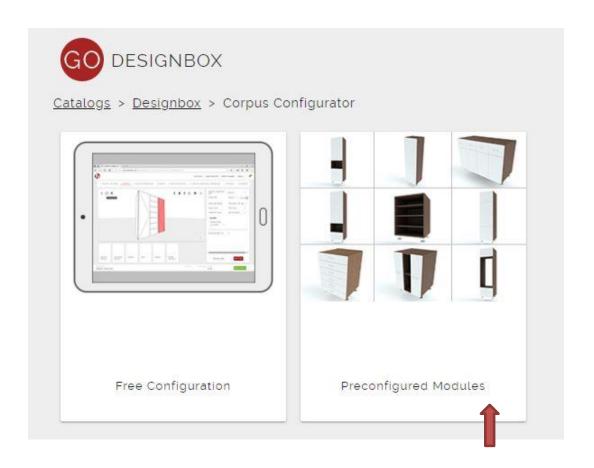

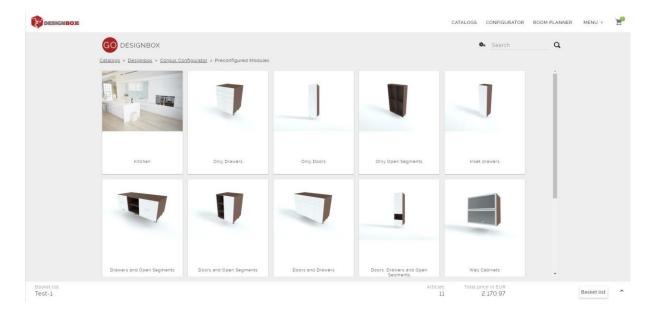

Choose a cabinet from the list with matches to your requirements. (i.e. only doors).

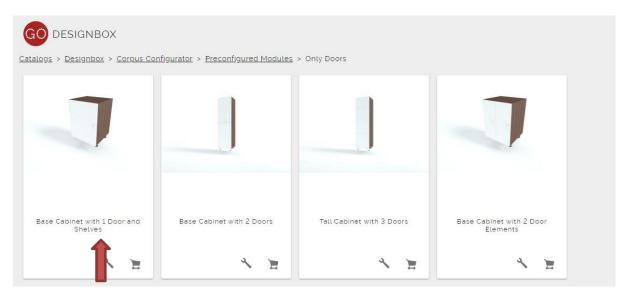

For instance you can see the flexibility of our program, if you choose a "Base Cabinet with 1 Door and Shelves" and make the necessary amendments to have the rabbet on both sides.

When the input screen for cabinets is opened, the global settings are automatically used. The cabinet will be shown with all this settings.

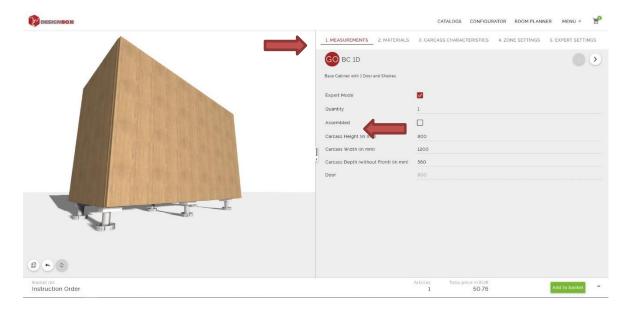

**1 MEASUREMENTS:** In this settings the measurements need to be configured (carcass height, width and depth).

All dimensions are meant only for the carcass without front and feet but including the back panel.

In this screen it's also possible to order the cabinet assembled.

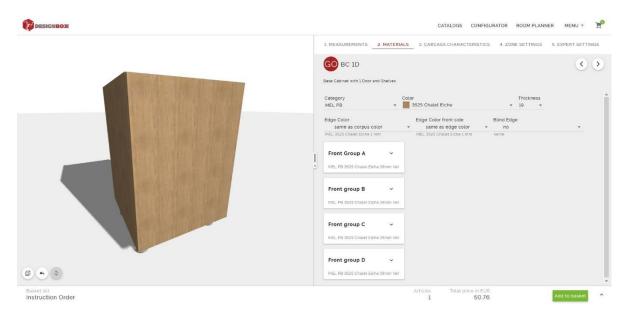

**2 MATERIALS:** All materials can be chosen or adjusted. The global settings are also in this case choosen as default settings. You can configure up to four different front materials, which you can use to build into the cabinet in the next step. (Front Group A, B, C and D)

Front material A is automatically assigned as the standard material.

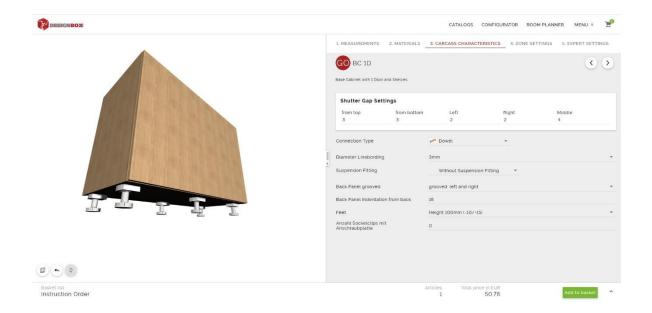

<u>3 CARCASS CHARACTERISTICS:</u> Gap, connector types, diameter of the linebording as well as suspension fittings, back panel options and feet height can be insert / adjusted.

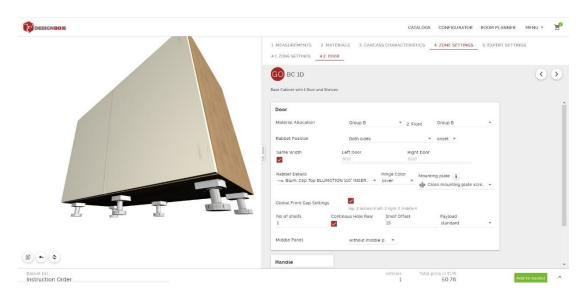

<u>4 ZONE SETTINGS</u>: The rabbet position of the doors can be insert or amended and the material allocation can be made. If required the left and right door can be adjusted differently.

The chosen zone measurement will be calculated without front gap (measured from outside to mid of the front gap)

1 to 6 middle panels can be chosen and freely placed. The equal allocation is referring to the whole cabinet and therefore the first and last niche is smaller due to the material thickness.

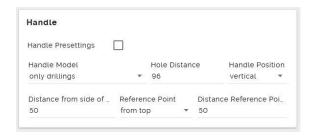

In the zone settings also the drillings for the handles can be defined.

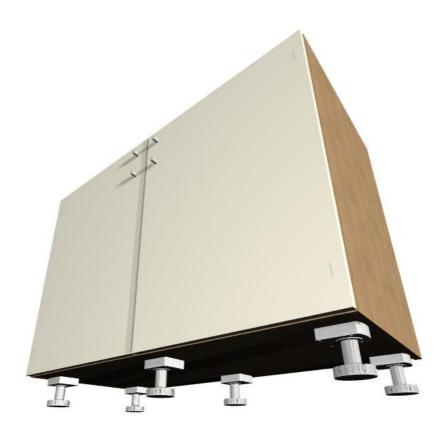

With the button "Update 3D Preview" the cabinet is newly calculated.

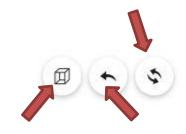

"Hide Fronts"

"Reset Preview"

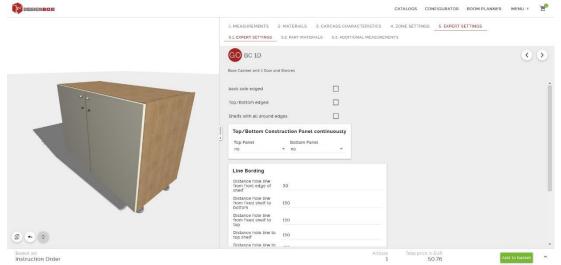

<u>**5 EXPERT SETTINGS:**</u> In this settings you can also adjust the edging positions of the cabinet. Visible from back side, top / bottom edged, shelves all sides edges.

There is also the possibility to choose continuous top and bottom panels and choose the top panel as vertical or horizontal traverse.

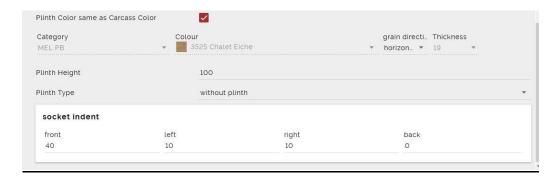

For freestanding cabinets a socket plinth can be chosen for 3 sides with free configurable socket ident.

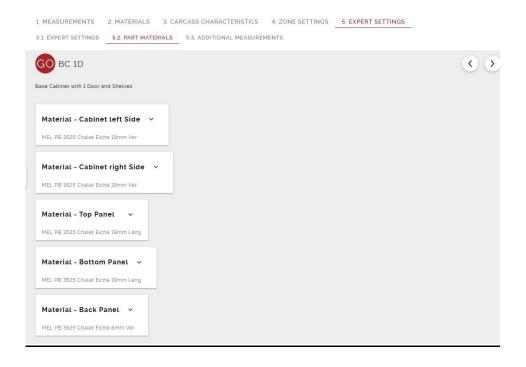

5.1 PARTS MATERIALS: You can choose a different material for each cabinet part.

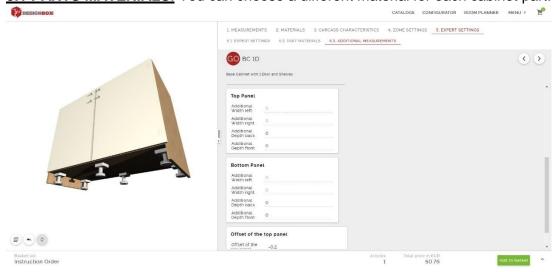

**5.2 ADDITIONAL MEASUREMENTS:** Each part of the cabinet can be extended or shortened. The system also accepts negative measures.

### DRAWER CABINET **7**.

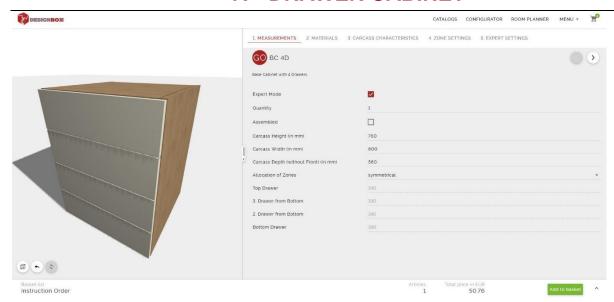

<u>Cabinet with 4 drawers:</u>
The insert of drawer cabinet follows the same steps as for "cabinet with 1 door and shelves": carcass height, width, depth,...

# 8. Symmetrical allocation of zones

The front parts will be equal allocated.

All measurements in grey colour are not changeable.

# **Zone 1 Bottom Drawer:**

Zone Dimension = 200 mm measured from bottom of the carcass to the mid of the preconfigured gap (top and bottom 3 mm, left and right 2 mm, between the fronts 4mm)

Front measurement calculation: zone dimension 200 mm - 3mm bottom - 2mm between the fronts = 195mm front dimension

# Zone 2 – 2<sup>nd</sup> drawer from bottom:

Zone dimension = 200 mm measured from mid of front gap of zone 2 till mid of front gap of zone 3 Front measurement calculation: zone dimension 200mm - 2mm top - 2mm bottom = 196mm front dimension

# Zone 3 – 3<sup>rd</sup> drawer from bottom:

Zone dimension = 200 mm measured from mid of front gap zone 3 to mid of front gap zone 4 Front measurement calculation: zone dimension 200mm - 2mm top - 2mm bottom = 196mm front dimension

# Zone 4 top drawer:

Zone dimension = 200 mm measured from the preconfigured front gap between zone 3 and 4 to the top edge of the cabinet

(top and bottom 3 mm, left and right 2 mm, between the fronts 4mm)

Front measurement calculation: zone calculation 200 mm - 3mm top - 2mm bottom = 195mm front dimension

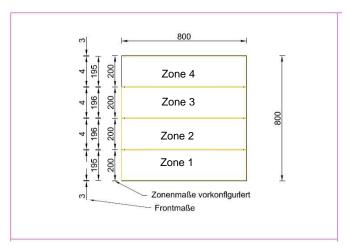

# 9. Customized allocation of zones

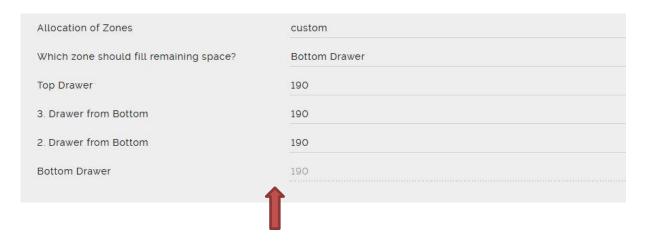

# Which zone should fill remaining space?

The program needs a puffer zone, which fills the difference between the amended zone measurements. This zone can be freely chosen.

Each zone height can be adjusted beside the chosen puffer zone, this will be calculated automatically.

# 4. Zone Settings

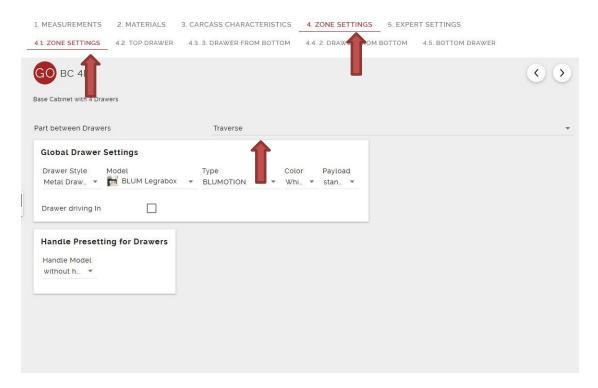

In the "Zone Settings" the "Part between Drawers" (traverse) can be deleted OR replaced by a construction bottom.

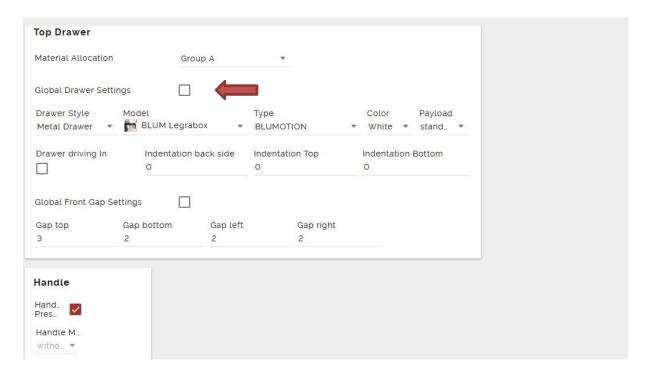

In this function the material of each drawer can be changed. In order to be able to make changes, the tick at global settings needs to be deleted.

# **Drawer driving in:**

If the drawer should be driving in the cabinet, the tick needs to be made.

### **Drawer Style:**

The type of drawer can be chosen between <u>blind front, metal drawer, metal internal drawer or wooden</u> drawer.

### Model:

Blum Legrabox OR Blum Antaro

# Type:

Type can be chosen between Blumotion and Tip-on.

## Payload:

Either standard or heavy duty drawers can be selected, as long as the dimension is available.

<u>Indentation back side:</u> if some space is needed at the back side of the drawer, the program is considering this measurement during the calculation of the drawer length.

<u>Identation top:</u> if some space is needed at the top side of the drawer, the program is considering this measurement during the calculation of the drawer height

<u>Identation bottom:</u> if some space is needed at the bottom side of the drawer, the program is considering this measurement during the calculation of the drawer height

!!! Ilf the measurement for the free space is too big and the program can't find a fitting drawer, no drawer is placed inside the carcass!!!

# 10. Free Configurable Cabinets

If you can't find an appropriate cabinet in the library, which can be amended according to your needs, you can insert it as "free configuration"

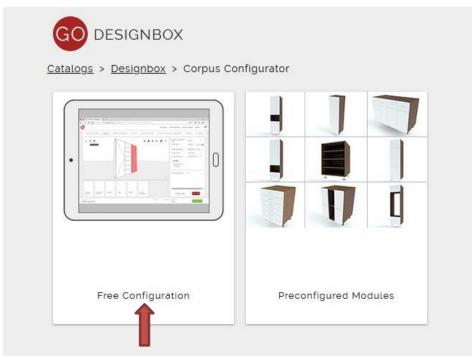

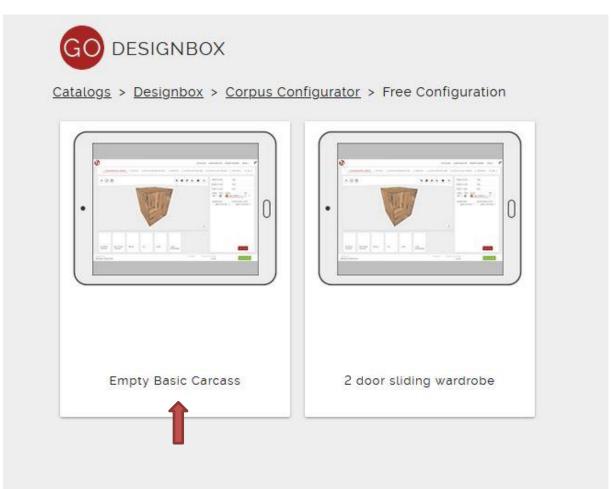

# **EMPTY BASIC CARCASS**

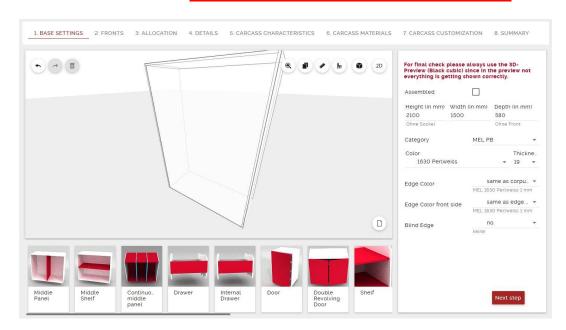

1) BASE SETTINGS: Measurement and Material Input

IMPORTANT: some Inputs are not displayed correctly in the 3D View, always use 3D Preview = where all changes are shown.

# 2) FRONTS: front selection, up to 4 front groups

Hide fronts – at the moment there is no impact, when the tick is set, only the 3D preview will display the carcass without front

<u>3) ALLOCATION</u>: Here the user has the possibility to put middle panels into the cabinet, which **only** devide the back panel but not the top or bottom panel. The quantity is filled in in modules, means 2 modules stand for one middle panel.

The thickness of the cabinet side panels are visible. The total width minus inner space (for one module) results in the exact dimension of two cabinet sides. With this method you know the exact material thickness. (Note: The quantity of modules doesn't change, of a vertical division with a continious middle panel is input, although the top and bottom panel as well as the back panel will be divided.

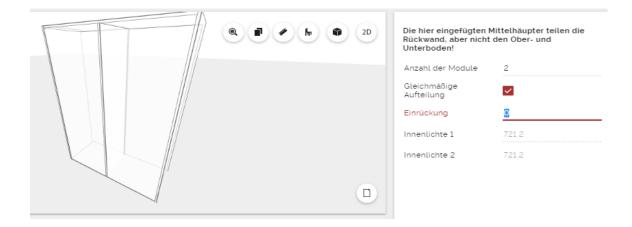

# PLEASE NOTE: There are 3 options to insert middle panels into the carcass:

- 1. Standard middle panel (inside the cabinet, does not divide back panel or bottoms)
- 2. Continuous middle panel (divides bottoms and back panel)
- 3. In field "ALLOCATION", change module quantity (only divides the back panel)

# 4) **DETAILS**: im Moment noch nicht aktuell

<u>5) CARCASS CHARACTERISTICS</u>: various inputs defining the carcass, same as for preconfigured carcasses (connector types, linebording, edging,...)

# NEW: Definition, where the linebording should be:

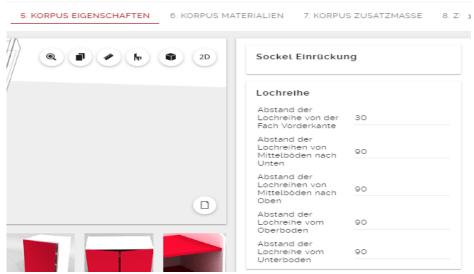

If no no changes are made, the lineboarding will be made 45mm from front edge of the cabinet (shelf identation 15mm + 30mm distance from front side) The referece point is always the left side panel. Difference between free configured and preconfigured carcasses:

**Free configured carcass**: distance from front side 45mm. The linebording is centred and begins from a predefined value, minimum 90mm from top and bottom. A middle bottom interrupts the linebording (default value)

**Preconfigured carcass:** distance from front side: 45mm, stats at least 90mm from bottom and ends at the top 90mm from top bottom. The linebording is NOT centred, therefore, pay attention with cabinets with middle panel or middle bottom

- 6) Korpus Materialien: same as for preconfgured carcasses
- 7) Korpus Zusatzmasse: same as for preconfgured carcasses
- **8) Zusammenfassung**: a summary of selected information wll be saved, which can also be found in the article text.

For free configured carcasses the chronological order of the input is very important. If the front should be divided, first insert the divison and afterwards the front. If the front should be continous, the first step is to choose the front and then the division.

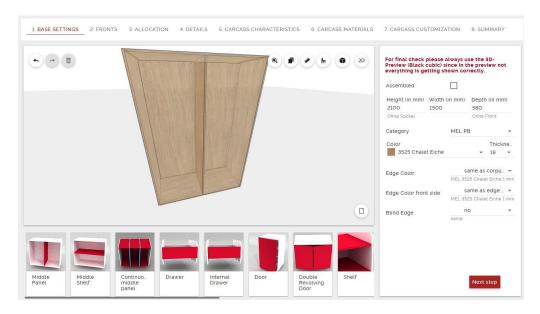

For "Free Configuration" carcasses, the program opens an empty carcass, which can be divided with middle panels and middle bottoms.

Therefore, only drag the action fields as per below into the cabinet.

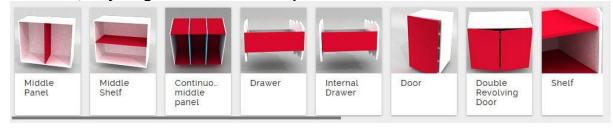

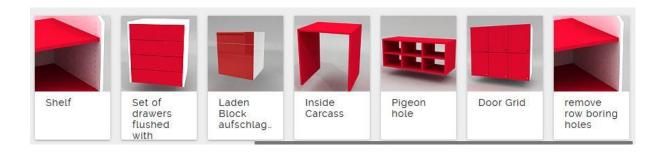

# **Middle Panel:**

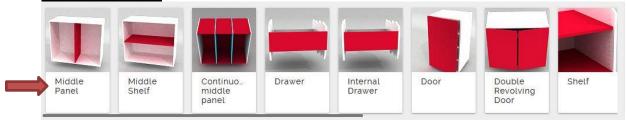

- No division of the top/bottom panel or back panel
- Can be insert in each zone maximum 6 times

**Zone indent**: is only referring to the actual zone, all components (doors, drawers,...) of this zone will be shifted by the chosen dimension

<u>Additional indent of middle side:</u> only refers to the middle side but not to the components <u>Kind of divider:</u> For this kind of division there is the possibility to choose the type of division (middle panel or virtual). The virtual division is only a reference point without element

**Number of middle sides:** 1 to 6 middle panels per zone possible.

<u>Middle sides split symmetrically</u>: the division will be calculated according to the inner space of the cabinet, the distance between the middle sides is equal.

If this tick is removed, the allocation can be made manually

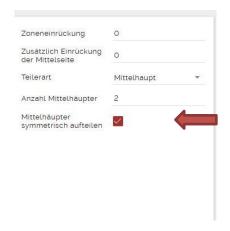

# Fill in the inner space of the niche here:

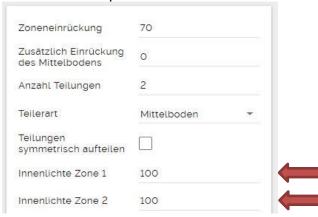

# Middle Shelf:

Can be selected for each zone 10 times

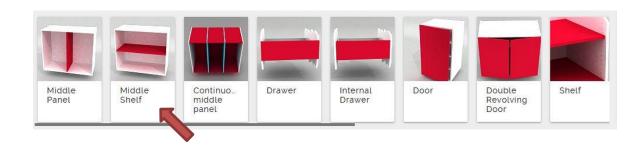

**Zone indent**: is only referring to the actual zone, all components (doors, drawers,...) of this zone will be shifted by the chosen dimension

**<u>Fixed shelf offset:</u>** only refers to the middle shelf but not to the components

**Bottom Quantity**: 1 to 10 divisions selectable for each zone.

<u>Division type:</u> For this kind of division there is the possibility to choose the type of division (middle bottom or virtual). The virtual division is only a reference point without element

<u>Allocate Divisons symmetrically</u>: the division will be calculated according to the inner space of the cabinet, the distance between the middle panels is equal.

It's possible to select with or without "Clothes Rail"

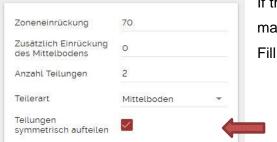

If this tick is removed, the allocation can be made manually

Fill in the inner space of the niche here.

# **Continuous Middle Panel:**

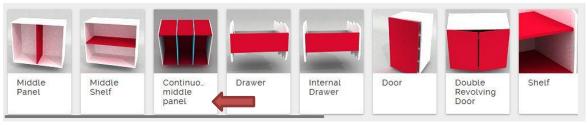

With this option a middle panel will be set into the cabinet including top and bottom panel and back panel. Therefore, this panels need to be removed from the base cabinet, otherwise the parts would be

twice. With this system an endless cabinet can be built with up to 5 middle panels (see endless cabinet construction). The middle panels will always be top and bottom edged.

# This function allows the construction of endless carcasses

1. Remove the top and bottom panel as well as the back panel under point 5 carcass characteristics.

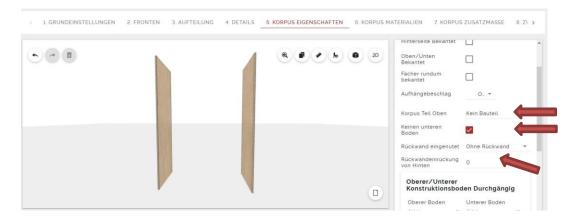

**2.** Drag the continuous middle panel with the mouse into the carcass and mark the middle panel. The input mask will be opened.

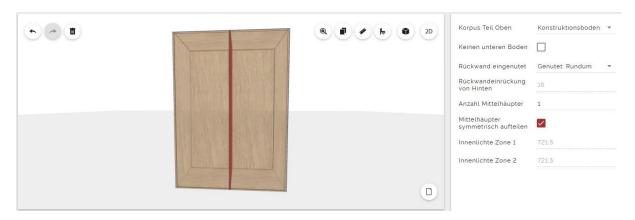

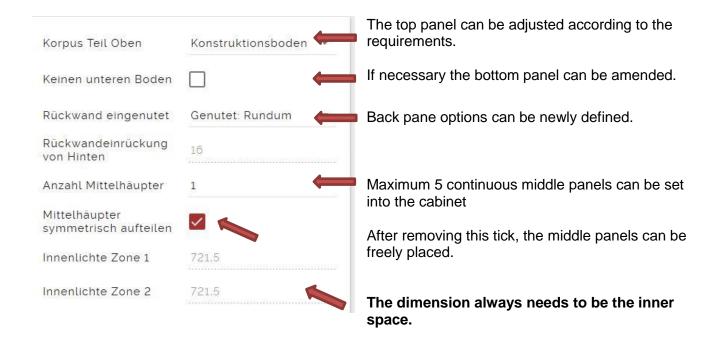

3. ONLY now the outer dimension of the cabinet can be set to a dimension of more than 2770mm in 1. Base Settings..

With this option the back panel will be automatically split.

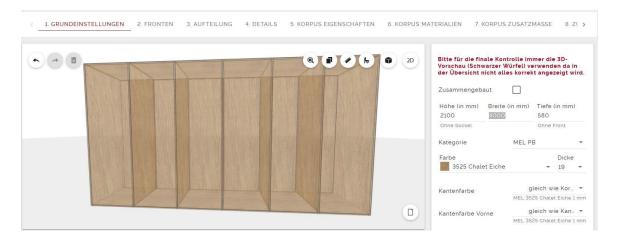

Now the carcass can be completed by inserting doors, shelves, drawers,... Again in each zone 5 middle panels can be fitted.

### **Drawer:**

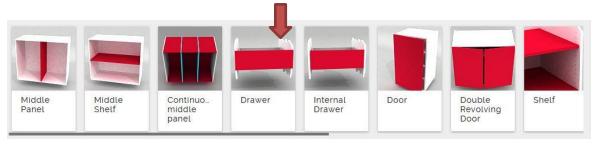

The drawer needs to be dragged into the desired zone.

## **Selection of Drawer Material:**

Automatically the Designbox chooses Material Group A as default, but it can be changed to B, C or D. **Drawer Style:** 

With Drawer Style you can choose between <u>cover panel</u>, <u>metal drawers</u>, <u>metal internal drawer and</u> wooden drawer.

### Model:

Blum Legrabox oder Blum Antaro

### Type:

It can be chosen between Blumotion and Tip-On drawers.

# Payload:

Standard or heavy duty drawers can be selected as far as the dimension is available.

# **Indentation from back:**

If a free space is required at the back of the drawer, the program can use this indentation for the calculation of the drawer length.

(Indentation from top and bottom side is not possible)

!!! If the free space is too big so that the program can't find a fitting drawer, no drawer is placed and calculaed in the price.!!!

Hint: load 3D Preview, hide fronts and then you can see if a drawer has been places.

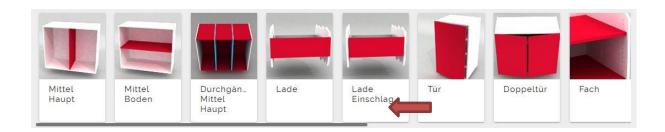

Internal Drawer: has the same parameters as "Drawer".

**Identation Front** moves the drawer backwards.

### Door:

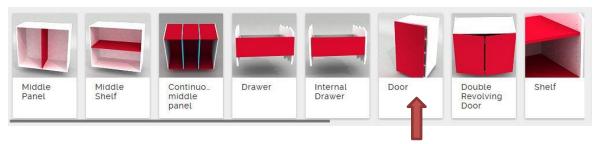

<u>Material Allocation Door:</u> Automatically "Material Group A" is set as default value, but it can be changed to B, C or D.

<u>Rabbet Position</u> The rabbet is set to left but here it can be changed to richt, top or bottom as well as the options onset or inset can be selected

<u>Rabbet details:</u> Select between flap hinges or if a cover panel (front panel without drilling) should be placed.

Hinge Colour: Silver or Black

<u>Mounting Plate</u>: Standard = Blum CLIP top BLUMOTION INSERTA 110° with a screwing mounting plate. If the Click System is selected, the hinge will stay the same but the mounting plate will be replaced by Blum INSERTA-Cross Mounting Plate (see Tool-Tip, | "!!)

*Handle*: → Handle Model → only drillings

Information: the door hinge needs a depth of 80mm (keep in mind for internal drawers)

# **Double Revolving Door:**

Has the same functions as "Door". The only difference is in the zone for the material allocation. For both sides, left and right different materials can be selected.

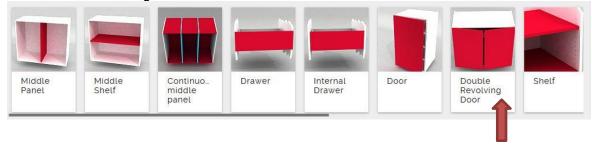

# **Shelves:**

Shelves need to be dragged into the zone with the mouse.

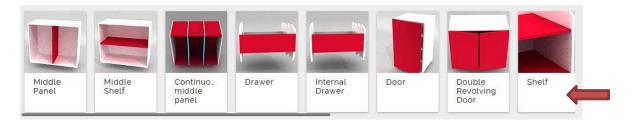

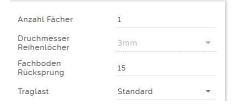

In each zone there mustn't be more than 10 shelves.

The shelf bottom return can freeley be changed. Heavy duty payload shelf.

# **Drawer Block inset and onset**

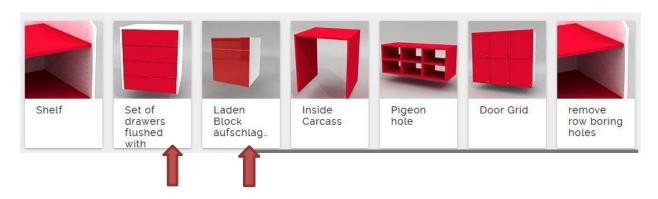

Drag the drawer set with the mouse into the required zone.

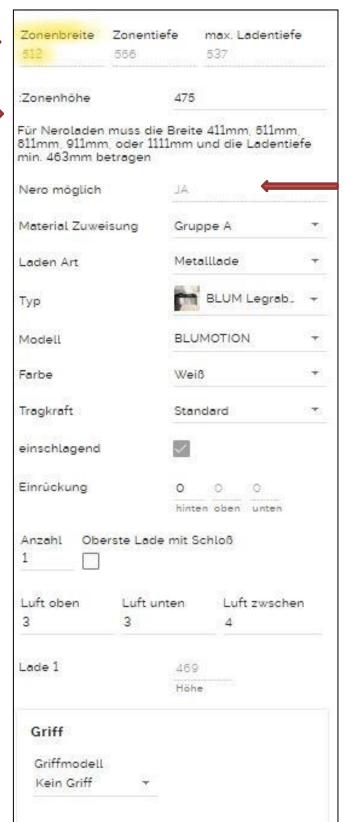

Information for the actual zone dimension (not changeable)

Information for the zone height, can be amended by changing the inner cabinet height.

Nero drawers are cheap chipboard drawers. If the zone width fits to the available sizes (+2/-0mm tolerance) the system displays "YES".

Material Allocation for the front

Drawer Style (metal, wooden or Nero)

ModeL Selection between Legrabox and Antarobox

Type: Blumotion or Tip On

Colour: selection for drawer frame

Payload: Selection for standard or heavy duty

Indentation of the drawer

Quantityy of drawers.

Gap adjustment

Height of drawer front without front gap (not changeable)

# **Drawer Set inset:**

A whole drawer set will be placed in the cabinet. A selection between 1 annd 10 drawers is possible, drawers are inset and the dimension of each drawer can be adjusted.

For the calculation of the drawers the gap on top, bottom and between the drawers will be considered. The dimesion insert is only without front gap.

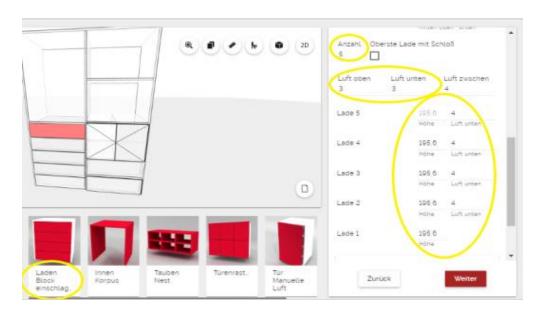

The indentation is always for the whole drawer block and at the moment only the identation from the back side is possible.

If "Top Drawer with Lock" is selected, the lock will be selected, drilled and delivered with the cabinet. This has no impact on the front size.

**Nero Drawers** are black particle board drawers, which are only available in predefined widths (inner width:411, 511, 811, 911 or 1111mm) and with minimum drawer depth (inner depth carcass 463mm) gibt. The zone width (inner width) needs to be given with one of the available widths and the drawer model needs to be selected as "Nero Wooden Drawer". There is only a tolerance for the nero cabinets of +0 to +2 mm. (means the inner width for a 411mm drawer can be between 411 and 413mm)

The drawers ALWAYS have 3 sides with the same height and the front is connected with dowels. The drawer bottom is four sides grooved. There are only two available heights for Nero: 85mm and 160mm. The drawer bottom has a thickness of 6mm and the side and back panels each 11mm.

Nero drawers can only be selected in combination with a "drawer set". If you want a cabinet with only one Nero drawer select 1 for the quantity of drawers in the set.

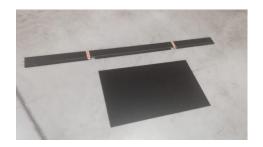

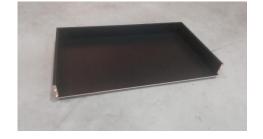

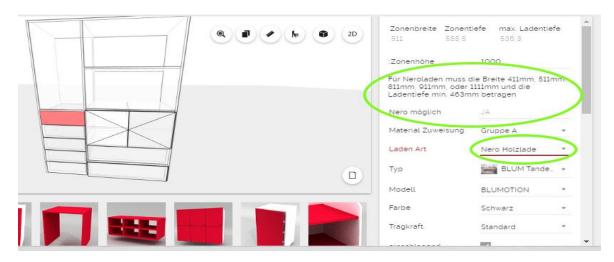

**Information to the Zone Width:** The zone width must exactly be the width which is required for the Nero drawers. Since the materials have different thicknesses, (carcass parts are named with 19mm but can be 19,1 or 19,2mm thick), the outer carcass width needs to be insert as needed. There is an explanation on how to calculate the thickness of the cabinet in Point 3 "Punkt 3 Aufteilung – Innenlichte1 – ausrechenbar.

# **Inside Carcass**

Inside carcasses are most commonly used in connection with "drawer sets" to create the space for the hinges of onset doors in connection with internal drawers.

The inside carcass needs to be selected after dragging the door into the carcass.

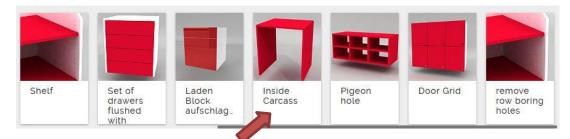

Inside Carcasses need to dragged into the required zone. By clicking on the zone a new input mask will open on the right side.

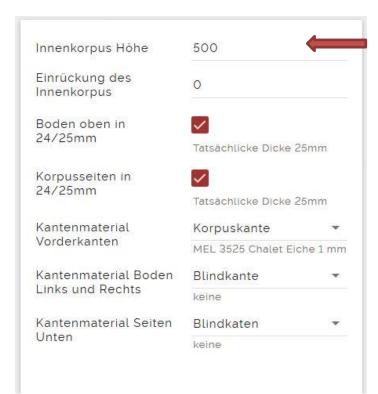

Fill in the height of the internal cabinet (the height is calculated between the bottom edge and including the top panel)

The indentation from the cabinet front side needs to be at least 80mm (space requirement for the hinge)

Amend the material thickness of the inside carcass and afterwards place the drawer set.

Inside carcasses do not have a bottom and a back panel. The width and depth of the carcass needs to be defined before inserting the inside carcass, the height can be adjusted with with the inside carcass. If a Nero drawer needs to be placed, both carcass sides need to be added to the zone dimension. The real thickness is mentioned for the inside cabinet (varies for different materials) as shown in the two examples:

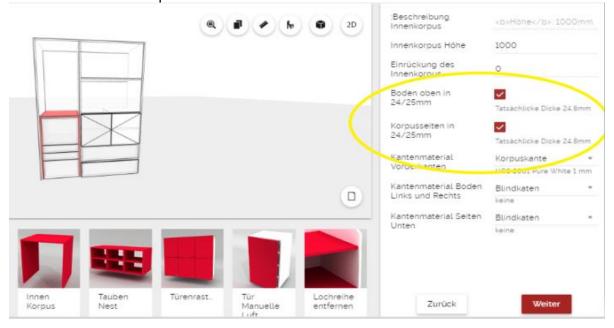

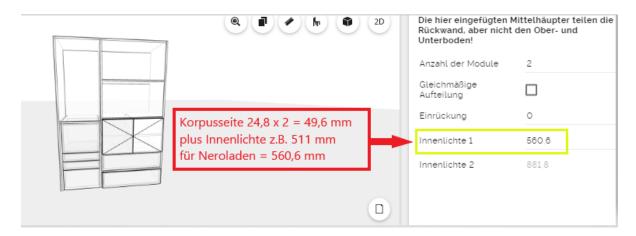

The door hinge needs a depth of 80mm. if a inside cabinet with drawers is placed and the side panels have a thickness of 25mm, the "standard" hinges would be fitting, but for 155° hinges the space is too small and the inside cabinet needs to be made smaller.

# **Pigeon Hole**

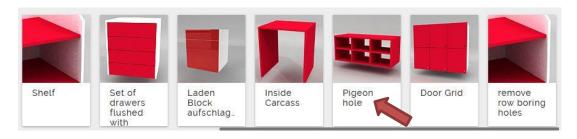

The pigeon hole is made of small shelves and can be insert in the same way as inside carcasses. If you mark one part of the pigeon hole, the input mask on the right side opens.

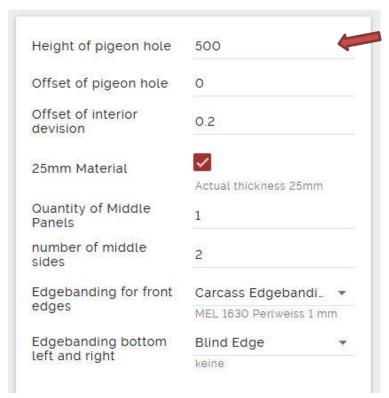

Height of the required pigeon hole

Indentation from front side

Offset of interior divison: define the offset of the middle panels and middle shelves

By deleting this tick, the material thickness can be amended from 25mm to 19mm

The allocation of the panels can be individually adjusted

The **pigeon hole** is a compartment, similar to an open shelf without back panel. The input process is the same as for inside cabinets, the width of the zone needs to be predefined and the height can be amended diretly in the pigeon hole input mask. The interior divisons can be indented and the quantity of middle panels and middle sides can be selected.

Bottoms are always continous independet fron the selection of the main cabinet.

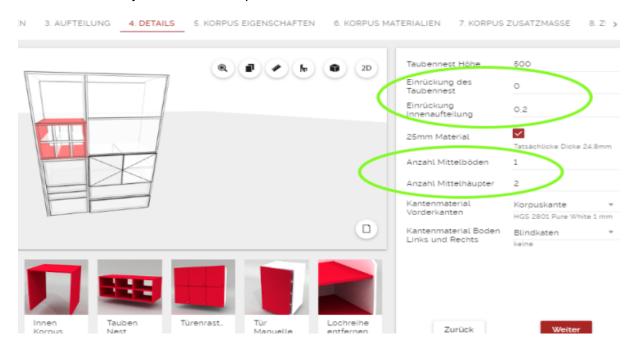

The maximum possible number of middle panels is 4, maximum middle sides is 6. The material thickness can be selected between 25mm and 19mm (exact thickness will be displayed)

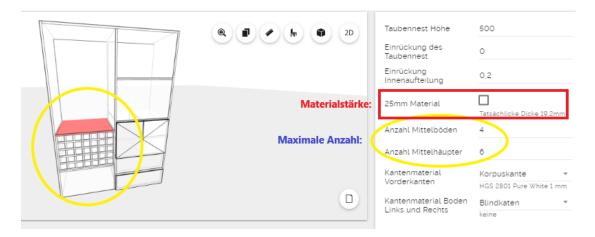

- \*) The middle sides of pigeon holes are always doweled (one at the front and one at the back), independent from the connection type of the main carcass. The middle panels, top and bottom panel will be connected as selected.
- \*) Middle panels and sides will only be edged on the front side
- \*) Left and right edge of the top and bottom pigeon hole carcass can be adjusted, if you need:
  - Blind edge (no edge) or

Cabinet edge.

For pigeon holes no linebording will be drilled, if the pigeon itself will be offset from the front, the linebording will be made in the main carcass. If no drillings are required, they can be deleted as mentioned in Point 5 "Carcass carachteristics – indents"

## **Door Grid**

A door grid can be defined by using divisions by middle sides and middle panels.

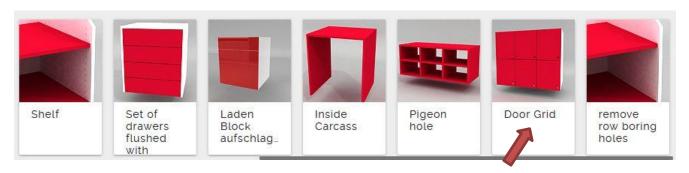

The number of doors can be adjusted by amending the quantity of middle sides and panels.

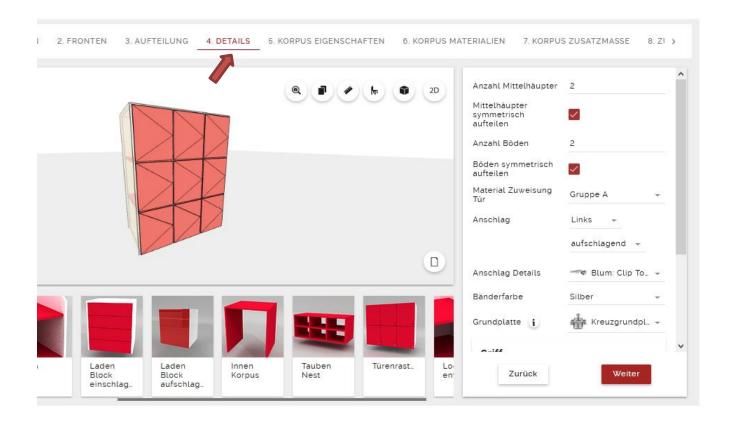

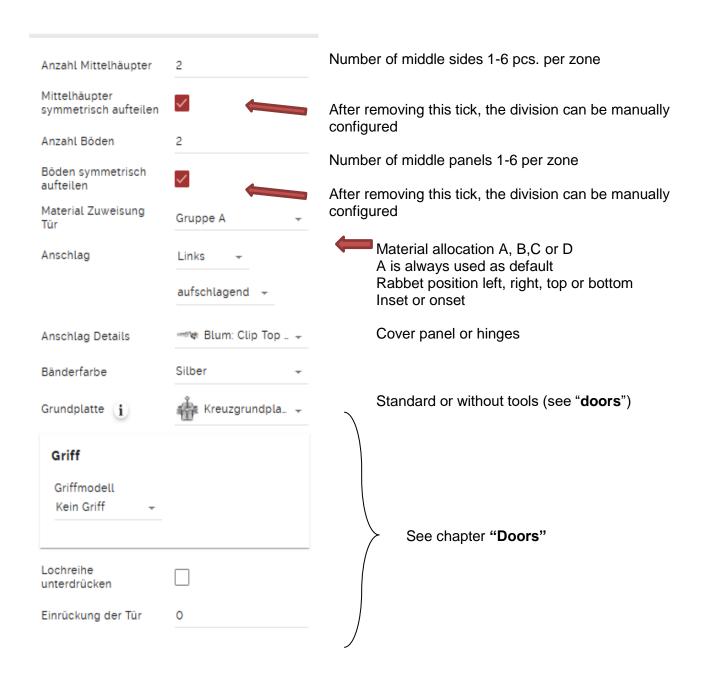

# Remove row boring holes

Free configured carcasses have linebordings in **each zone** with exeption of drawers and behind pigeon holes. If no line bordings are required, they can be deleted, but if you afterwards add a shelf in this segment, no drilling for this shef will me made.

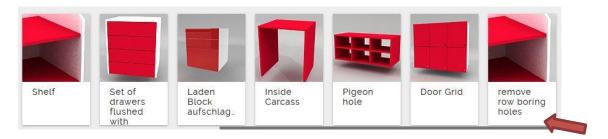

# 11. Sliding Door Cabinet

The sliding door can be found via the carcass configurator  $\rightarrow$  free configration.

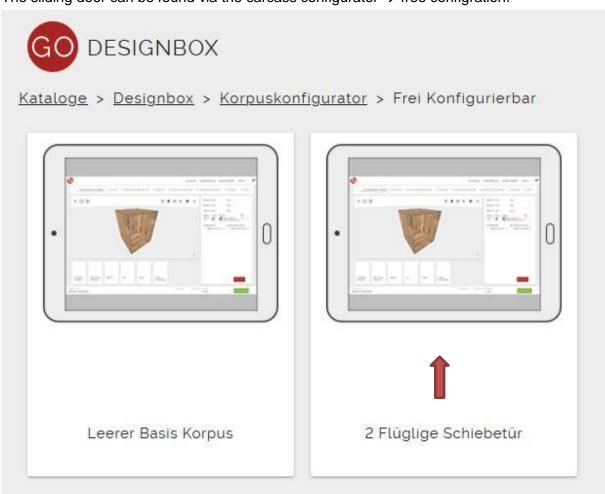

The same elements can be selected as for the free configurated carcass.

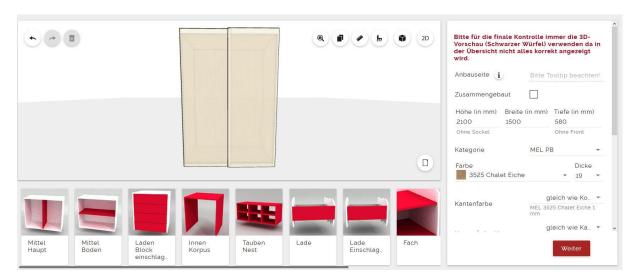

Pleas always read the tooltips (i) for sliding door cabinets as they give information for the sizes, sldiing hinges,...

## Please note that only the 3D Preview shows the correct cabinet!!!

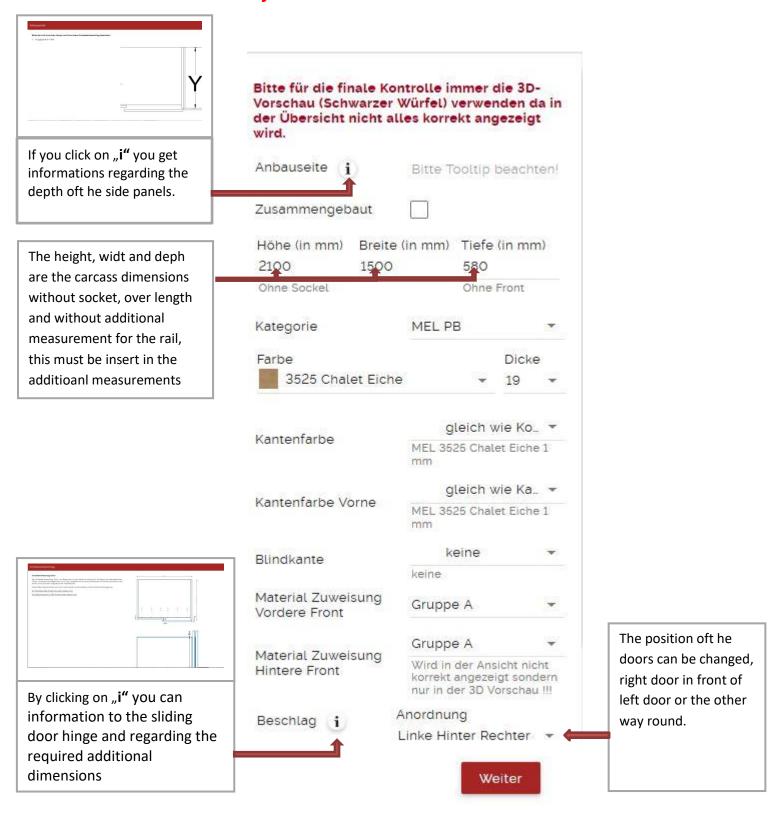

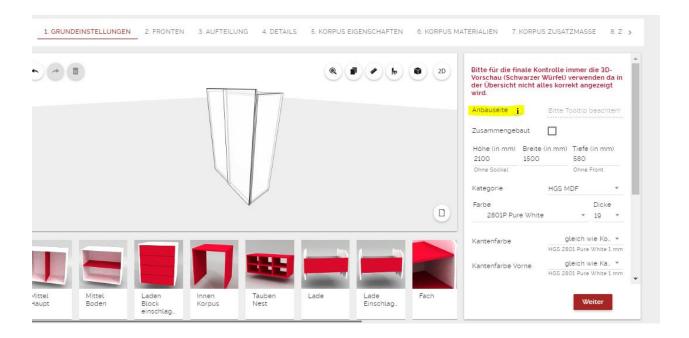

## 1. Base settings:

Material configuration for fronts (which should be predefined in point 2 before)

Allocation of the sliding doors – which door should be in front and which one in the back. Please read the tooltip for the information regarding the extension side. (different depth of the cabinet side panels)

The carcass depth is without front and measured on the side with the bigger depth (front door)

The shorter side panel is 32mm less in the width – see Tooltip "i" – Fitting.

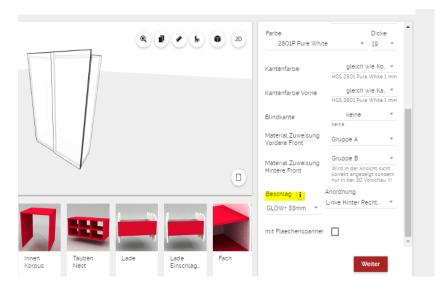

Tooltip Fitting – Note regarding dimensions

## 2. Fronten:

The front gap is not referring to the sliding doors but for all other fronts as internal drawers and doors

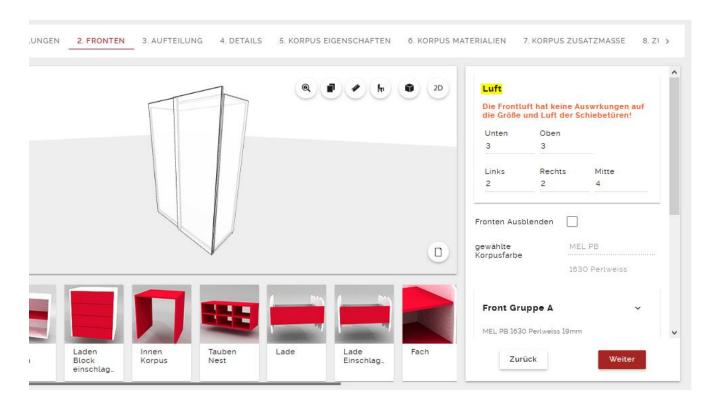

All other configurations are the same as for free configurable cabinets

# 12. Global changes

Global changes allow to make defined changes for all carcasses and cutting pars.

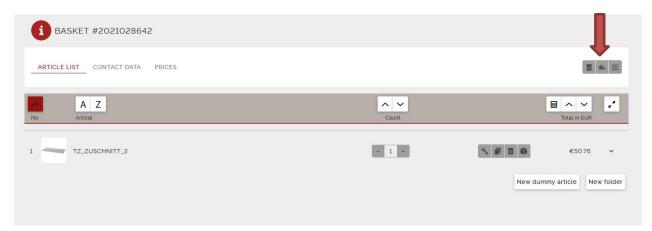

## Click on global changes

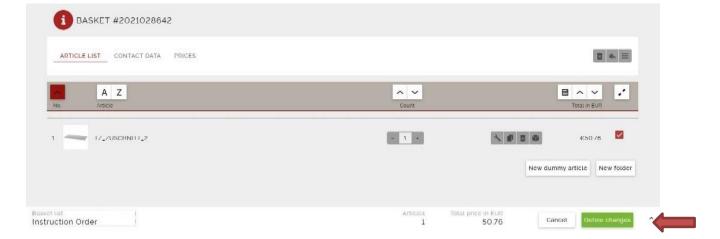

Select the parts, which should be changed and click "define changes"

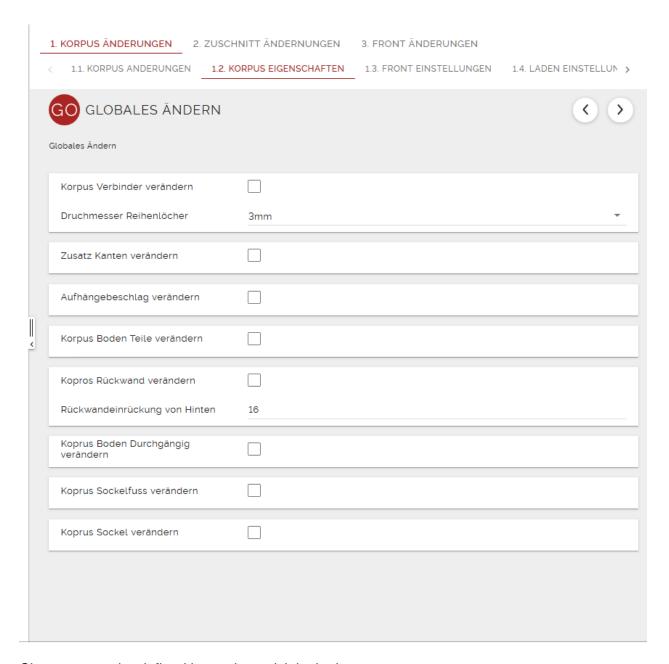

Changes must be defined by setting a tick in the box.

!!!!ATTENTION: All cabinets in the basket list will be overwritten with this defined changes.!!!!

## 13. Order Process

If the input is finished and the order is confirmed by the customer, the order can be sent to TZ Austria.

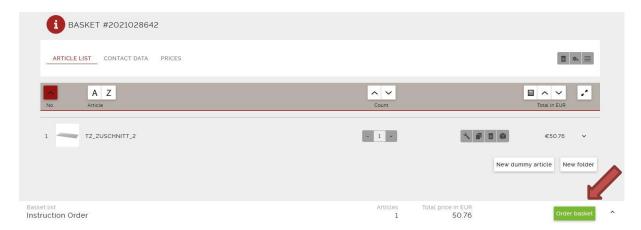

After saving the last article, you can go direct to the basket list.

In this mask you can find a green button

After accepting the "terms and conditions" and the .privacy notice" you can send the order.

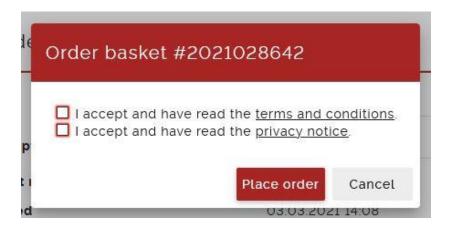

Accept the mentioned terms and you will get a confirmation that the order has been sent.

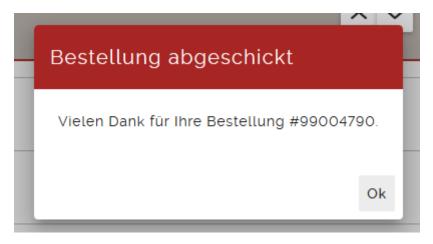

After that you will get an order confirmation including the freight cost (in example ATOC21-001520). We kindly ask you to check the order confirmation and send it back to us. Changes are only possible in the offer phase, therefore, please check your order before sending it to us.

If you should find mistakes in the order confirmation, we have the possibility to send the order back to your basket for amendment.

As soon as we receive your confirmation, no changes are possible anymore as the parts go directly to the optimization program. If your terms of payment are "advanced payment" we can only start the production when we received the payment on our bank account.

# 14. Commercial functions of the Designbox

### Print offer

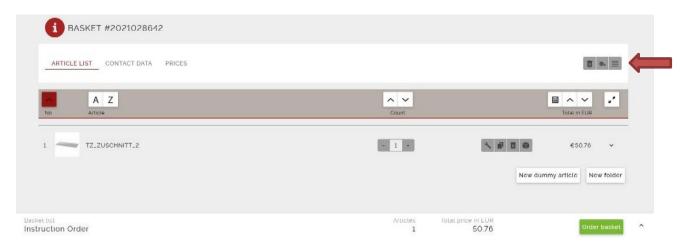

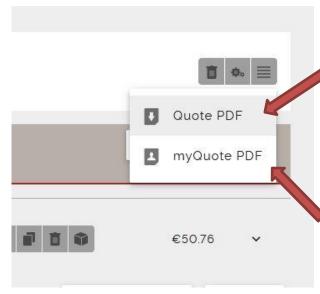

"Quote PDF" shows the offer from TZ Austria, means your buying price (excluding freight charges)

"myQuote PDF" shows the offer you can show to your customer.

Following you can find an explanation how to amend the price for your customer (end customer) and also select your own company logo.

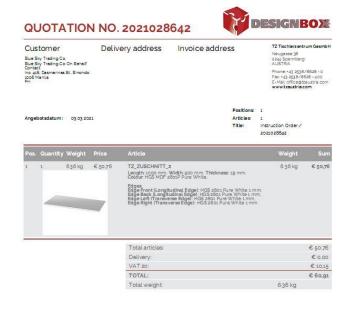

The offer will be shown as PDF file on your screen which you could print or save.

TZ Tischersontum Gasmich - Naupasse 39 - A-2244 Speriolary - ed. (1)(5938 / 86 38 - office(tissus/risat-www.tausribi.at IBAN: AT483 251 100 002 003 004 - BIC RLN WAT WW Milb - Raiffabanbank Speniolary - UD-Nic: ATU-548 19 104 - EORI-N: ATU-58 000 11273 - Primerbuch Nr.: FN224116m

### Adjust prices for end customers

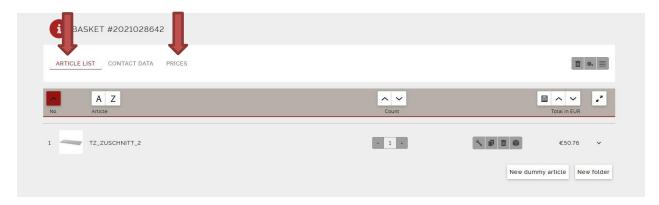

Change in the basket list from "article list" to "prices"

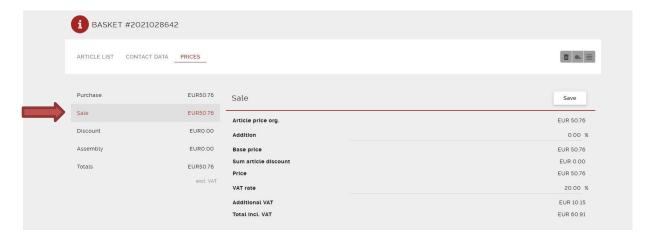

#### Click to "sales"

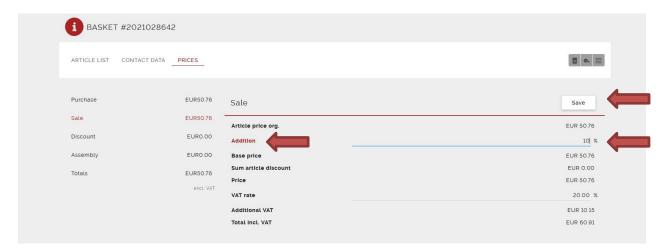

By clicking on "**Addition**" you can give a percentage you want to add to your buying price and save. Printing "**myQuote PDF**" will show the amended price but the increase won't be shown.

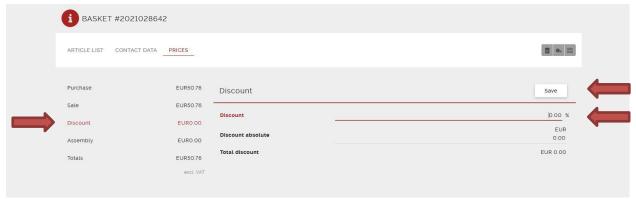

If you want to give a discount to your customer, change to "**Discount**" and give a percentage of discount you want to grant. After that click "save".

The discount will be shown in the printed "myQuote PDF"

If you click to "article list" you can change back to the basket list.

#### **Change of company logo**

Click to In der oberen Befehlszeile auf Menü klicken.

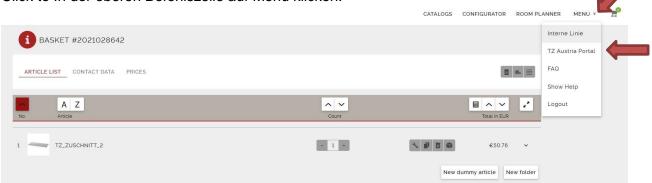

#### Further to TZ Austria Portal

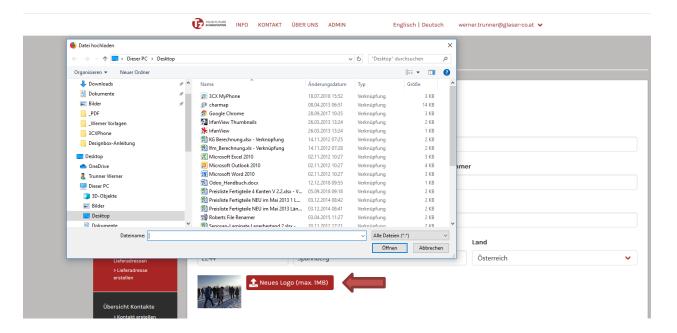

In the portal click "New Logo" and select the file, which you saved with your logo.